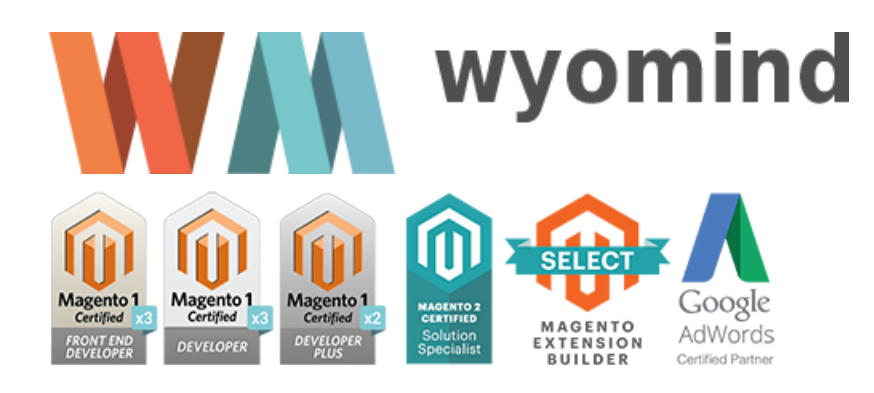

# **QUICK ORDER** *User Guide*

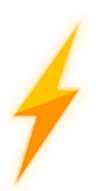

*Quick Order* is an extension built for Magento 2 that will help you to offer a better shopping experience to your customers. The extension remains on a unique frontend page where your customers will be able to quickly order in bulk with fast order form.

You can decide what customer group(s) can access the quick order page. This extension is particularly useful for B2B purpose.

Indeed, B2B customers don't shop, they buy! Then it is important for them to get in, do what they want and get out. They cannot waste any time. The *Quick Order* extension will considerably reduce the order process to several clicks for customers who already know the names or the SKUs of the products they are looking for. They'll be able to place orders instantly via an autocomplete search box that displays the auto-suggestions for products.

In general, B2B orders are very large and include huge quantities, so adding items one-by-one would not be efficient. The *Quick Order* extension allows customers to order in bulk via the text area or directly from a CSV import file.

## How to use the Quick Order extension for Magento 2?

The *Quick Order* extension can be completely configured from:  $\circledcirc$  STORES  $\circledcirc$  SETTINGS  $\circledcirc$  CONFIGURATION  $\circledcirc$  WYOMIND  $\circledcirc$  QUICK ORDER

Enable the Quick Order option

#### Global Settings

The first step is to enable the Quick Order.

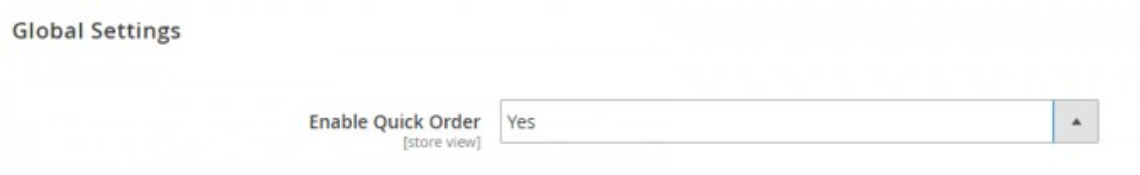

When enabled, you'll have more options to configure.

## Configure the display of the Quick Order extension

In the **Frontend** section, you'll have the possibility to manage the configuration and display of the Quick Order page.

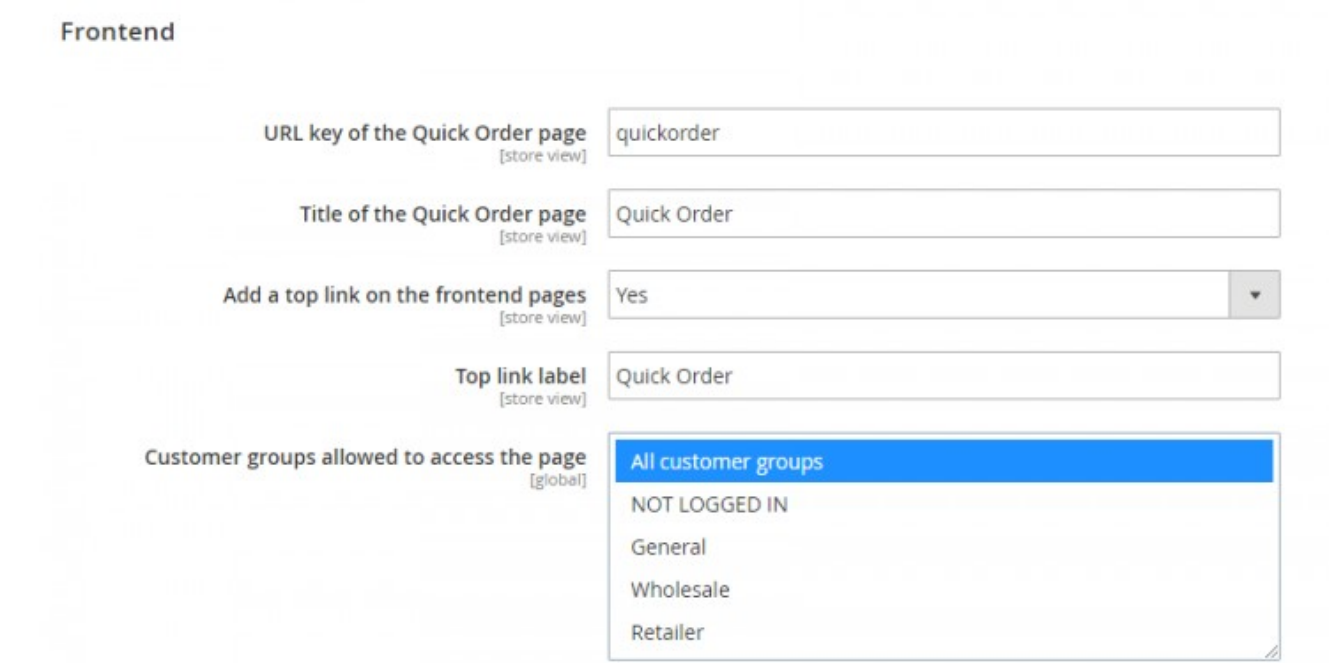

You can define the URL key of the Quick Order page.

#### For example:

quickorder

#### Title

Define a title for the Quick Order page.

#### For example:

Quick Order

The title will be displayed in the page and in the browser's tab.

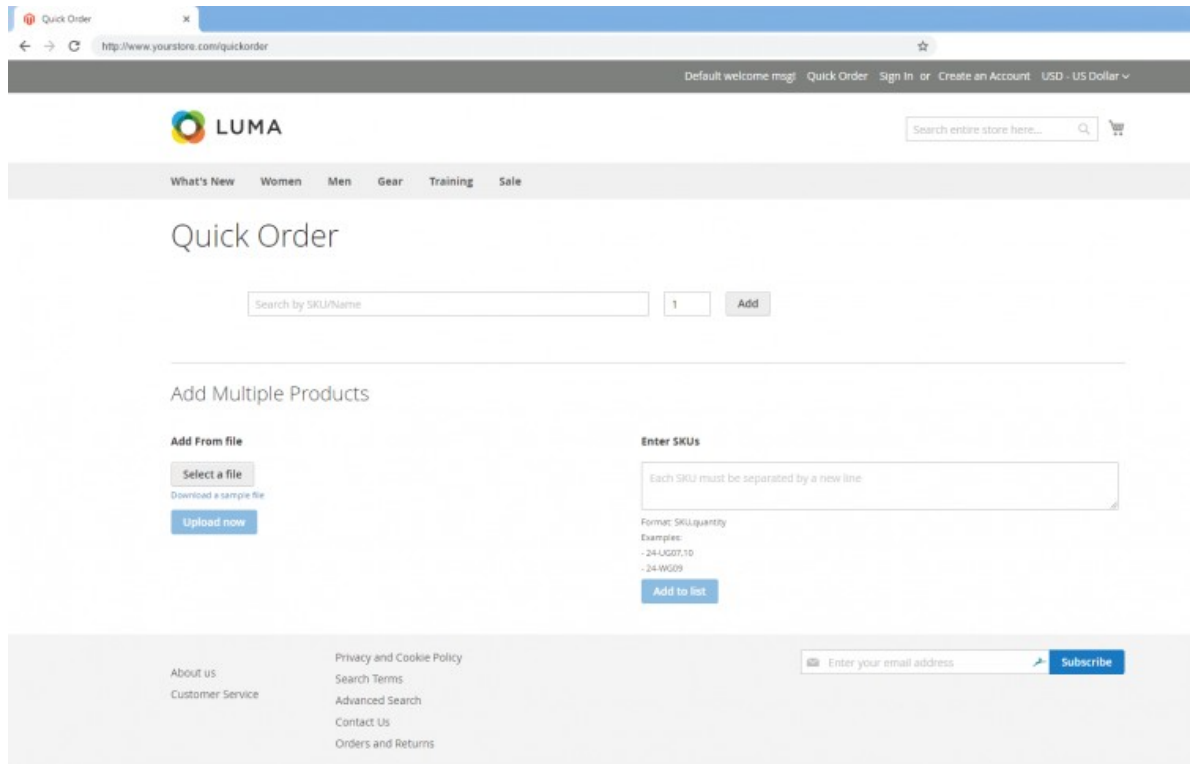

#### Top link

Feel free to add a top link on the frontend pages and define its label.

#### For example:

Quick Order

The link will then be displayed on the top bar of your frontend pages.

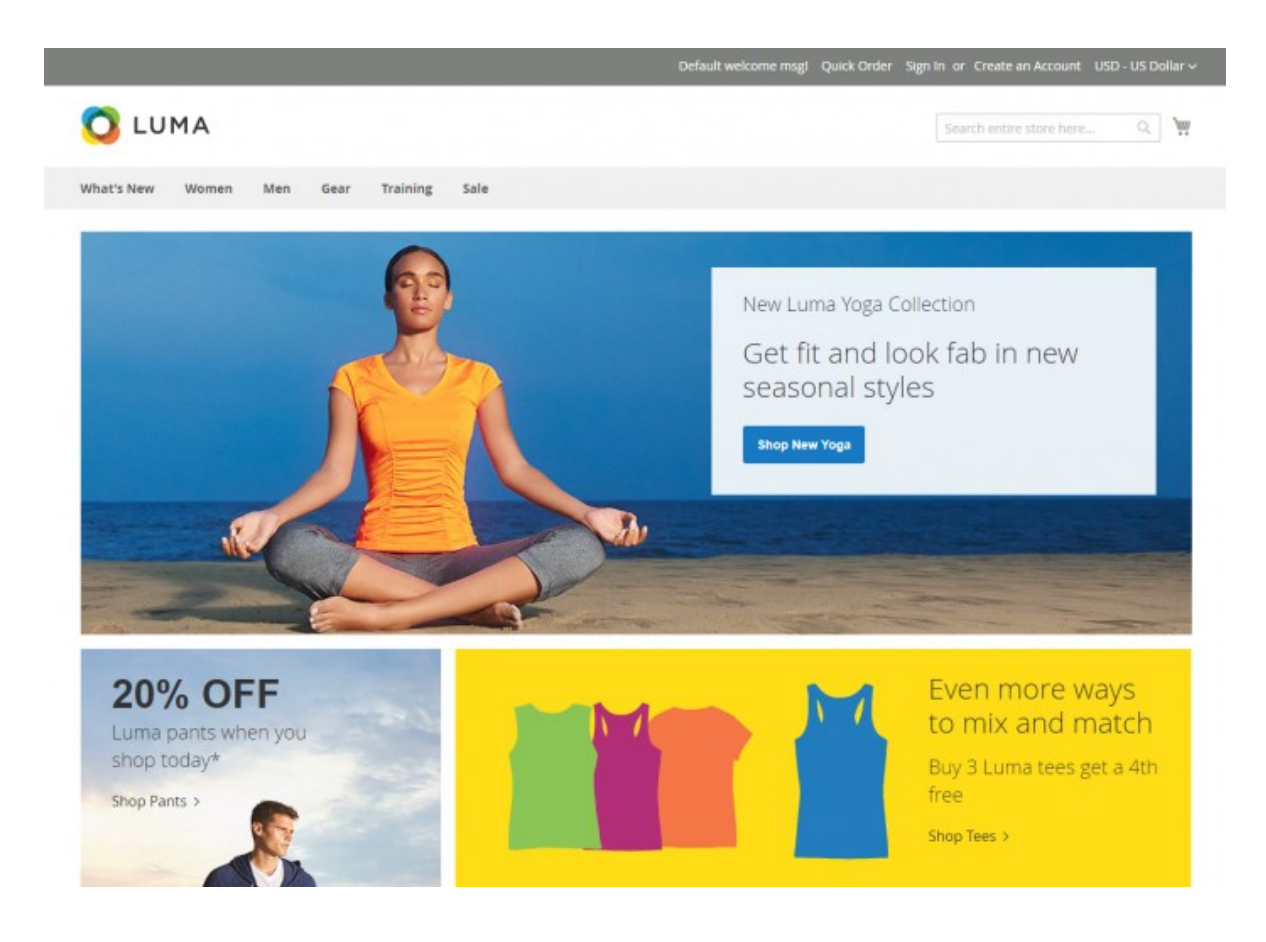

#### Customer groups

You can restrict the Quick Order page to one or more customer groups.

#### For example:

Retailer

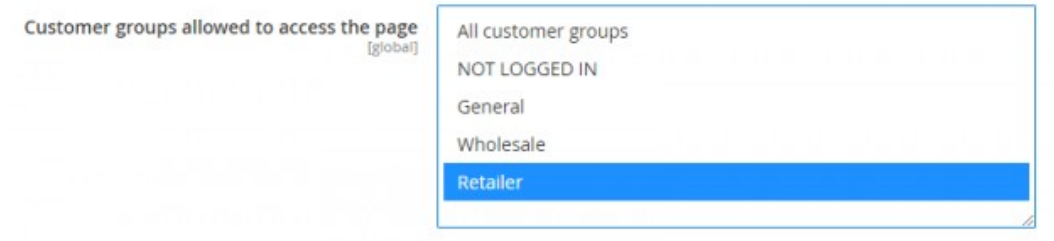

In that case, only the retailers will be able to access the Quick Order page.

Configure the behavior of the Quick Order extension

The Quick Order extension can be completely customized. You have the possibility to let your customers gain precious time by allowing them to order in bulk via a text area or an import file.

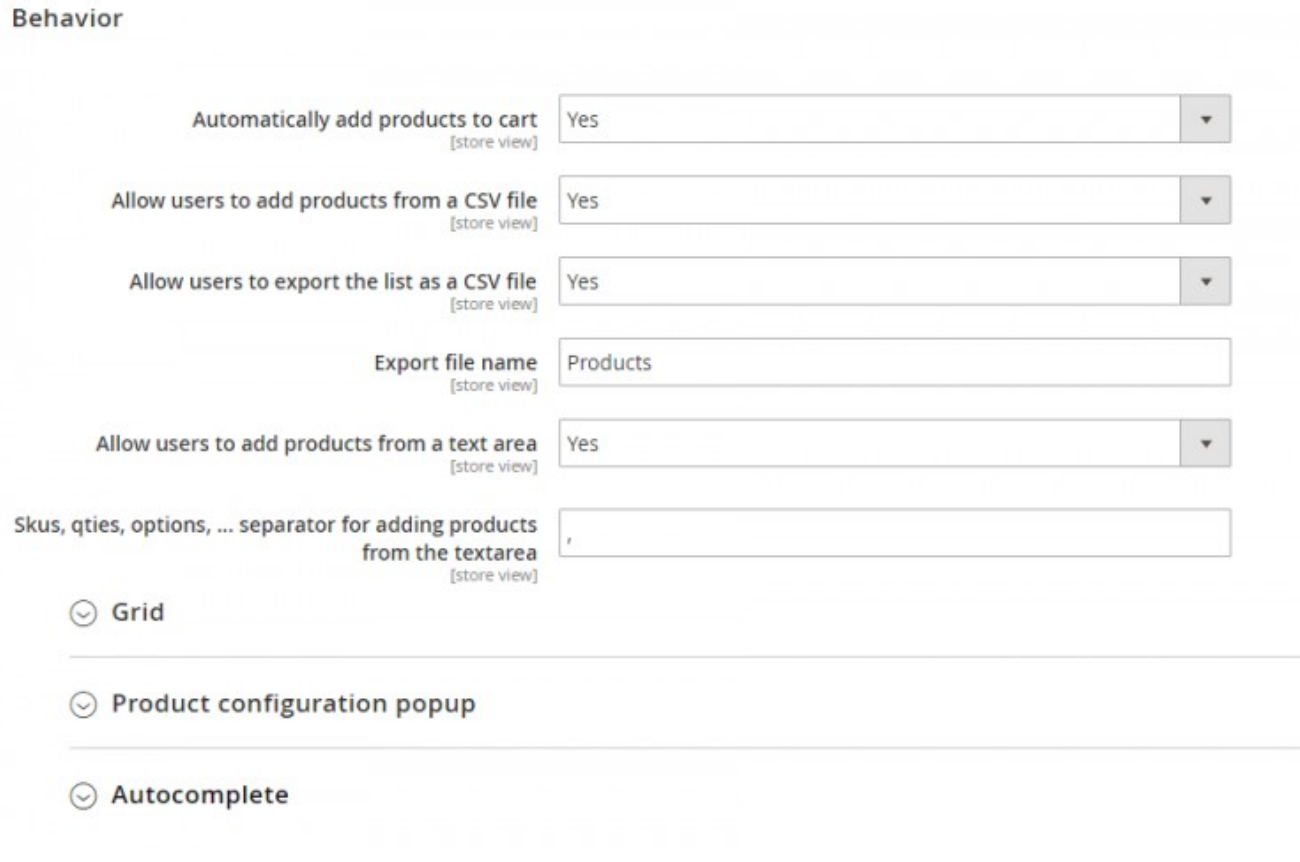

#### Automatically add to cart

You can automatically add the products to cart when selected.

That way, when adding products to the list, they are automatically added to the cart without any action from the user.

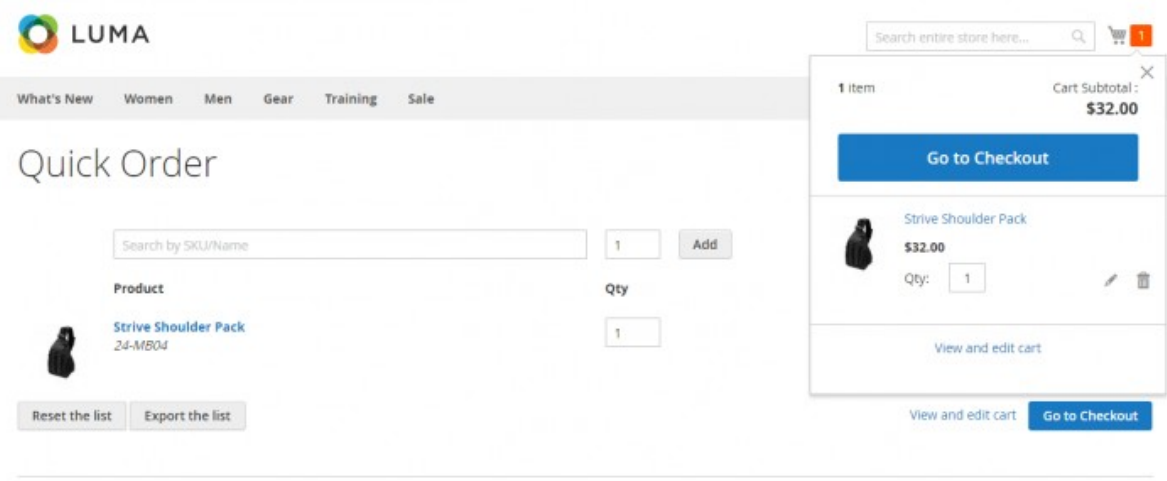

Note that if you edit the cart, this will have the same effect on the list and vice versa.

The extension allows you to add several products in one go. For this, you have several possibilities:

- **Enter SKUs via a text area**
- **Upload a CSV file**

Add Multiple Deeducto

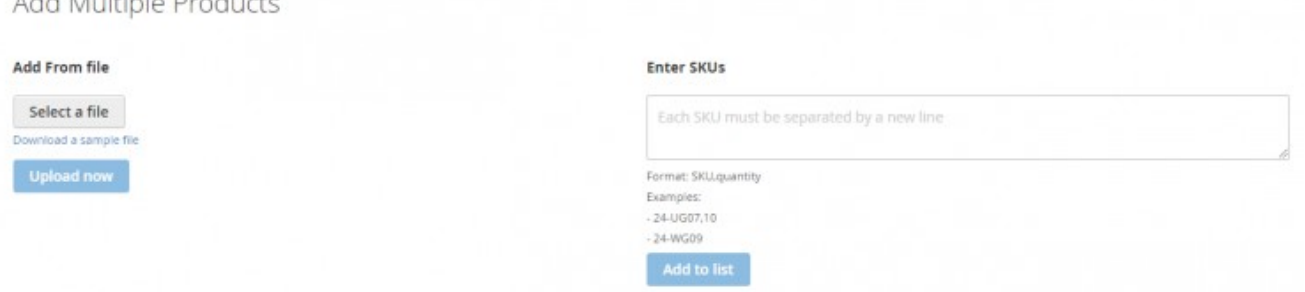

These features are particularly useful for B2B purpose.

#### Add products from a text area

Allow users to add products to the list directly from a text area.

You have the possibility to define the separator for adding products.

For example:

,

You can use the following format: **SKU,quantity**

Note that each SKU must be on a separate line.

For example: 24-MB04,10 24-WG09

By default, the quantity is 1.

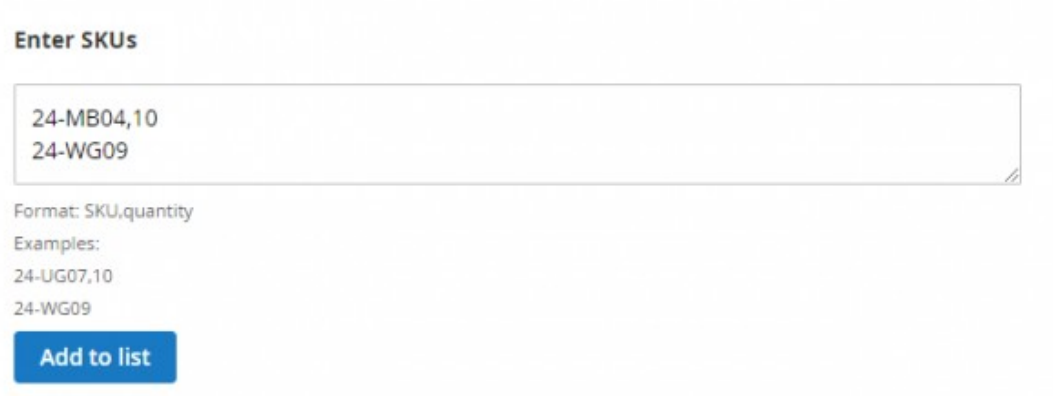

After having clicked on , a notification confirms that the product has been added to the list.

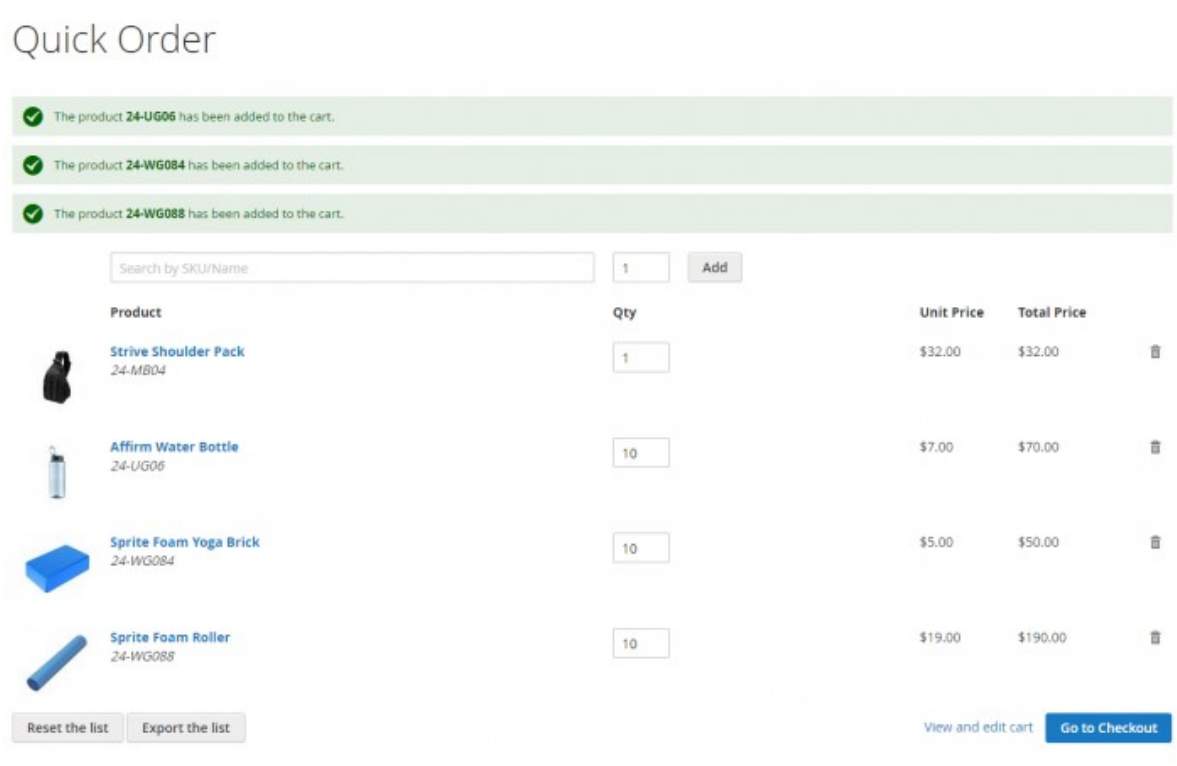

Note that for now, only simple products without custom option are supported.

#### Add products from a CSV file

You can also allow the users to add products to the list from a CSV file.

When that option is enabled, the customers can select a CSV file to automatically add products they want in bulk.

After having selected the file, they can click on .

You have the possibility to download a sample file.

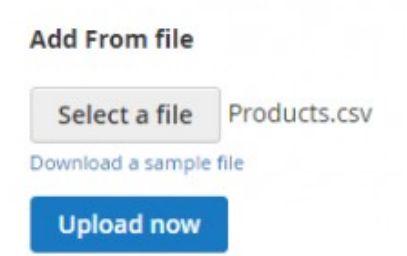

Here is an example of CSV file:

24-WB03,30 24-UG06,30 24-WG088,30 24-WG084,30 24-UG02,30

The products will then be directly added to the list.

#### Quick Order The product 24-UG06 has been added to the cart. The product 24-WG084 has been added to the cart. The product 24-W6088 has been added to the cart. Add  $1$ Search by SKU/Name Product Qty **Total Price Unit Price Strive Shoulder Pack** \$32.00 \$32.00 ĝ,  $\,$  1  $\,$ 24-MB04 **Affirm Water Bottle** \$7.00 \$70.00  $\ddot{a}$  $10$ 24-UG06 Sprite Foam Yoga Brick \$50.00 \$5.00  $\widehat{\mathbb{B}}$  $10$ 24-WG084 Sprite Foam Roller \$19.00 \$190.00  $\widehat{\mathbf{u}}$  $10 -$ 24-WG088  $\begin{tabular}{p{0.8cm}} \bf{Research} & \bf{Executor} \; the list \\ \end{tabular}$ View and edit cart Go to Checkout

Note that for now, only simple products without custom option are supported.

#### Export the list as a CSV file

You have the possibility to allow the users to export the list as a CSV file.

When the option is enabled, customers can click on .

## Quick Order

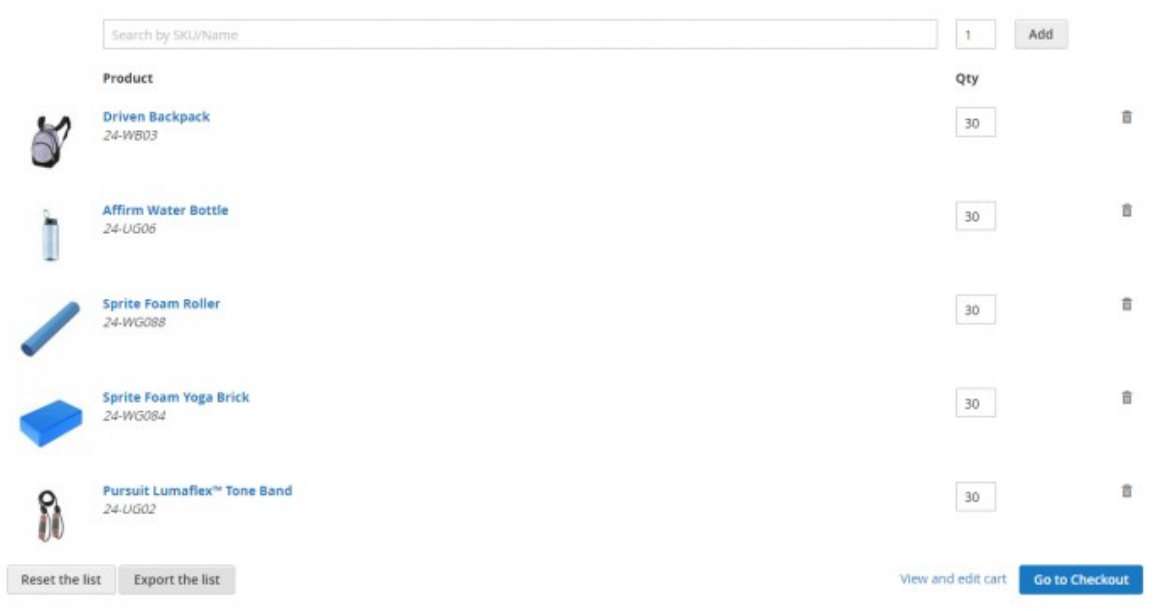

For example, this is useful for a future quick order.

You can define the export file name.

For example:

Products

Then, the exported file will be: products.csv

It will include the SKUs of the products and their quantities.

#### Grid

From the grid of products, you can choose to display the product prices or not.

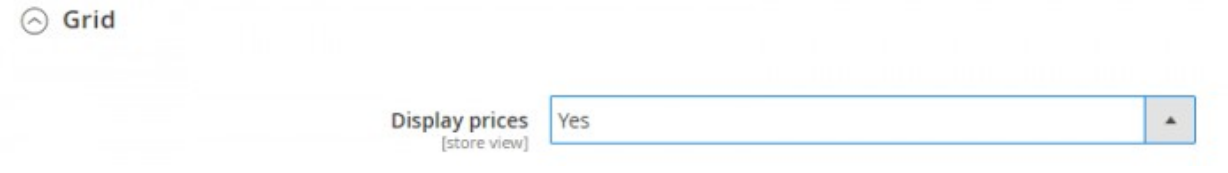

If the above option is enabled, the **Unit price** and the **Total price** will be displayed in the grid for each product.

## Quick Order

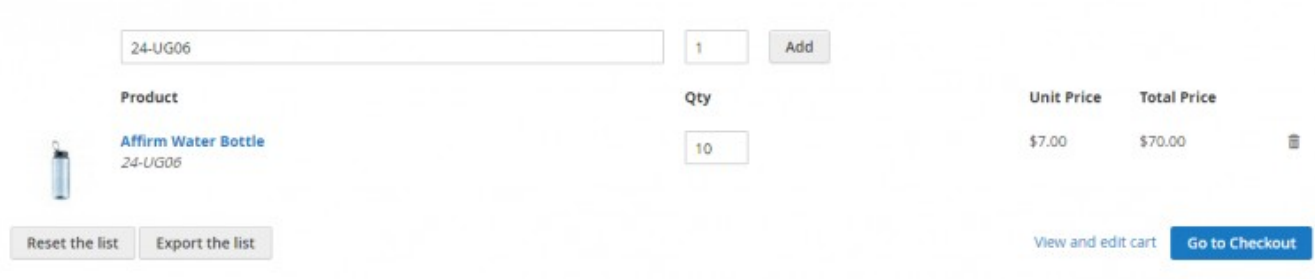

### Product configuration popup

When adding a configurable product to the list, you'll need to select different options, for example the size and color. For this, a popup is displayed.

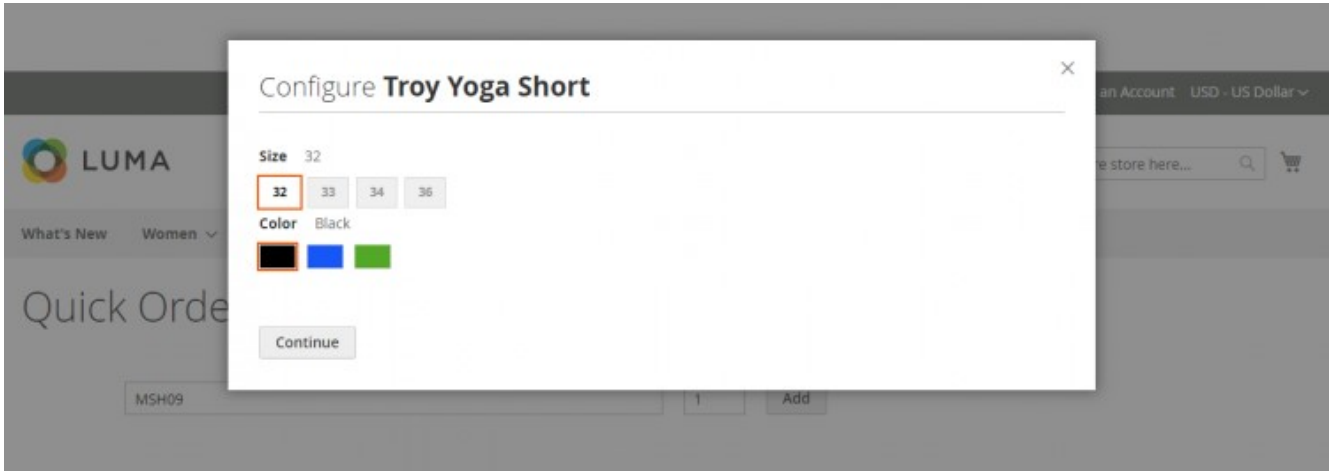

You can also add the product images gallery to that popup.

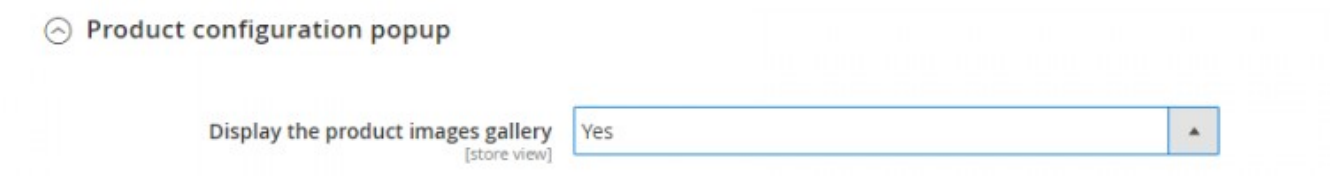

When enabled, the product images will be displayed.

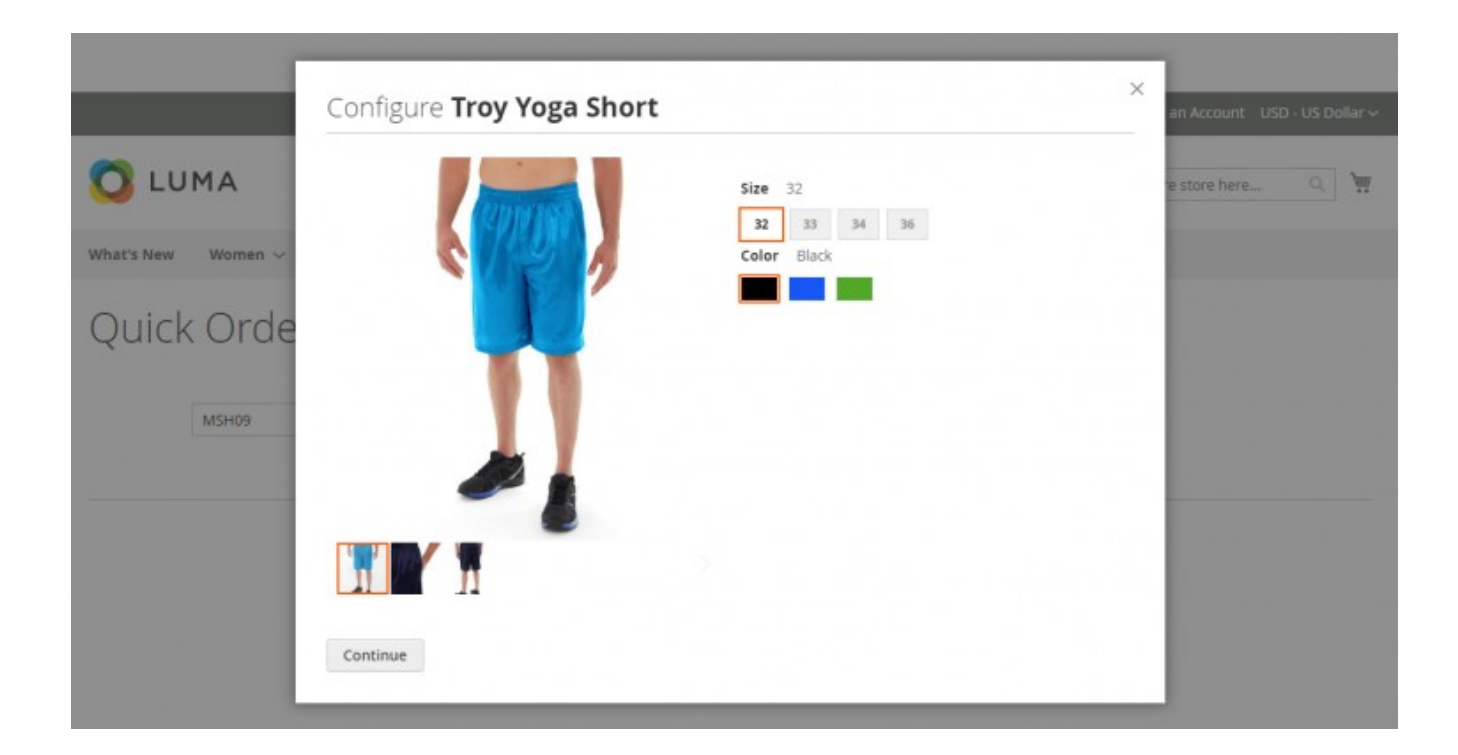

#### Autocomplete

You have the possibility to enable the autocomplete search.

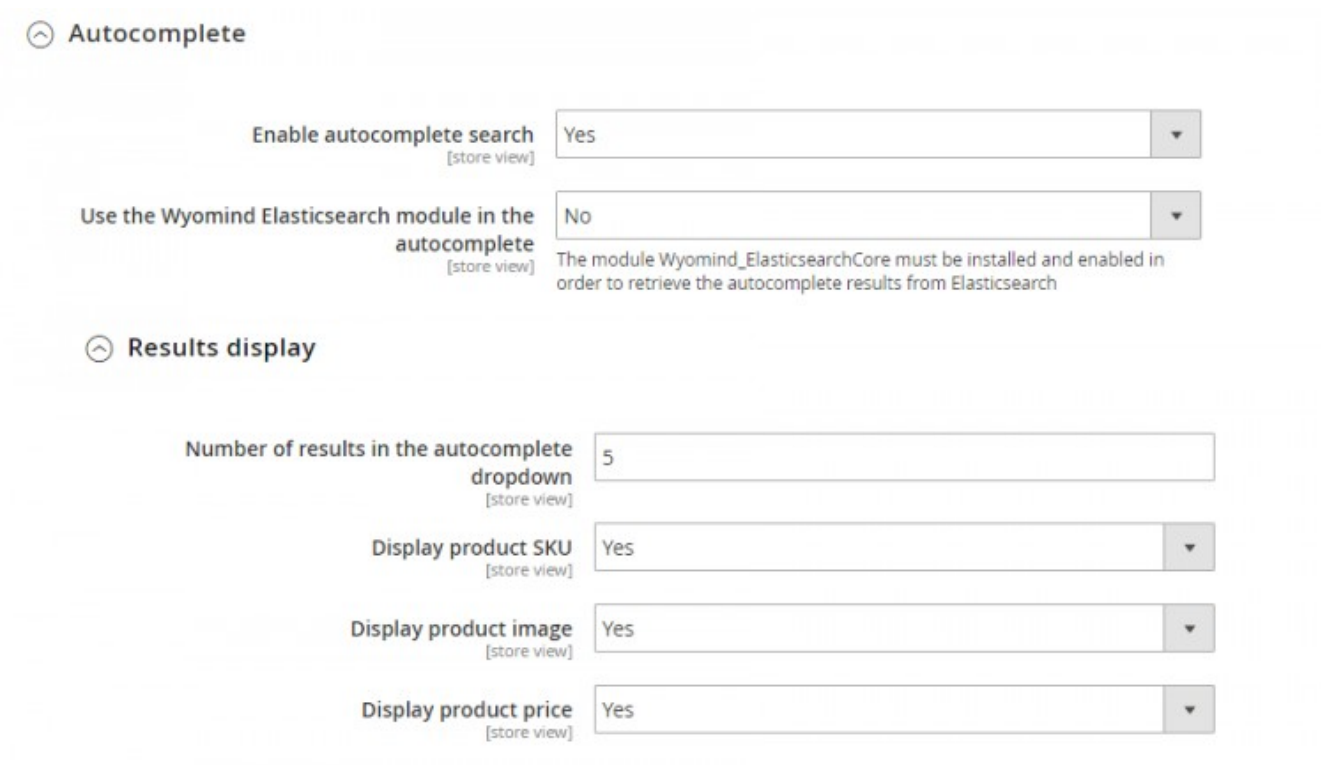

Note that if you're using the Wyomind Elasticsearch Core module, you will be able to use it in the search.

#### Define the number of results

Define the number of results in the autocomplete dropdown.

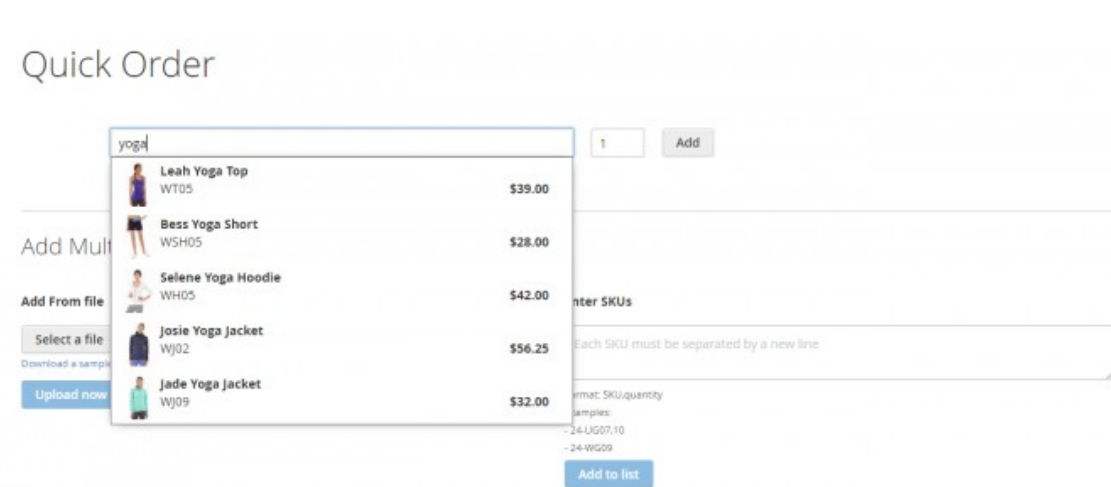

### Display product SKU

For example:

5

Choose to display the product SKU in the Autocomplete.

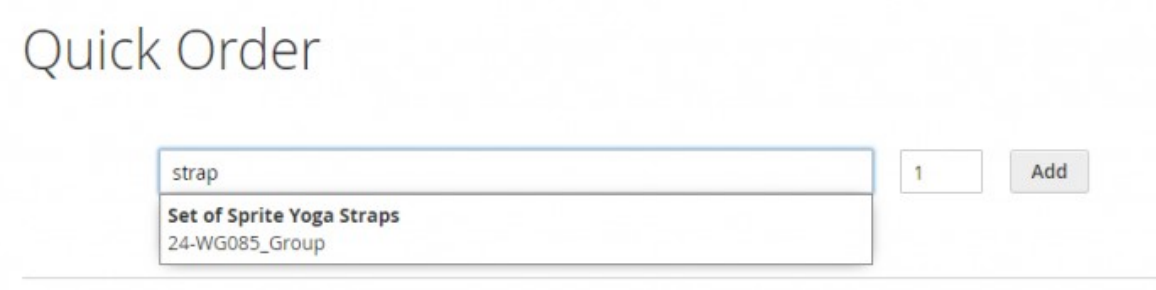

#### Display product image

Choose to display the product image in the Autocomplete.

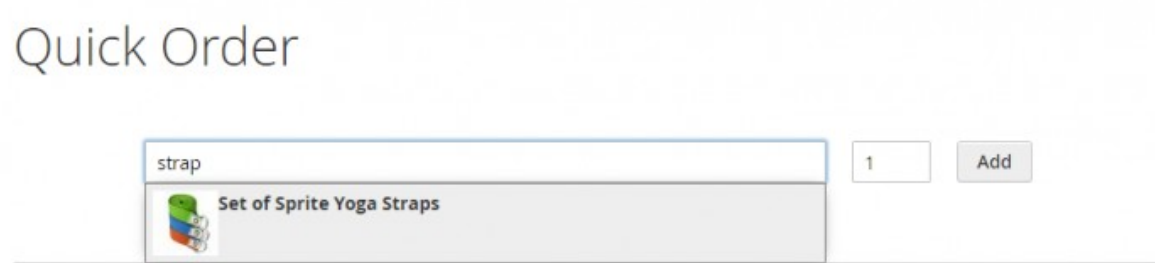

Choose to display the product price in the Autocomplete.

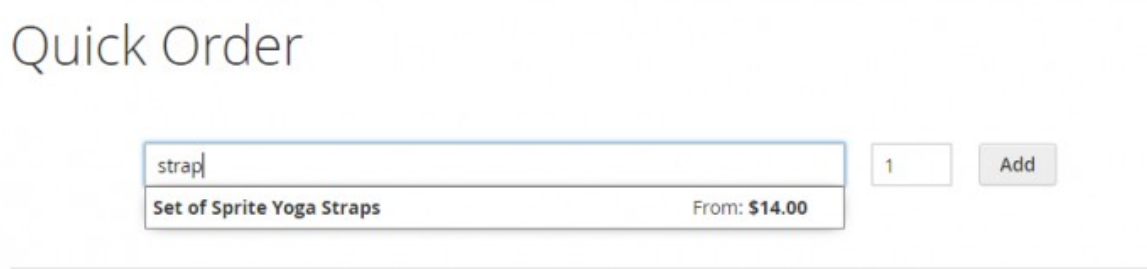